# **久留米市**

# **居宅(介護予防)サービス計画作成依頼の届出等 電子申請マニュアル**

令和 6 年 6 月 1 月

久留米市 健康福祉部介護保険課

計画・給付チーム

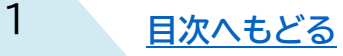

<span id="page-1-0"></span>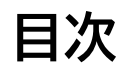

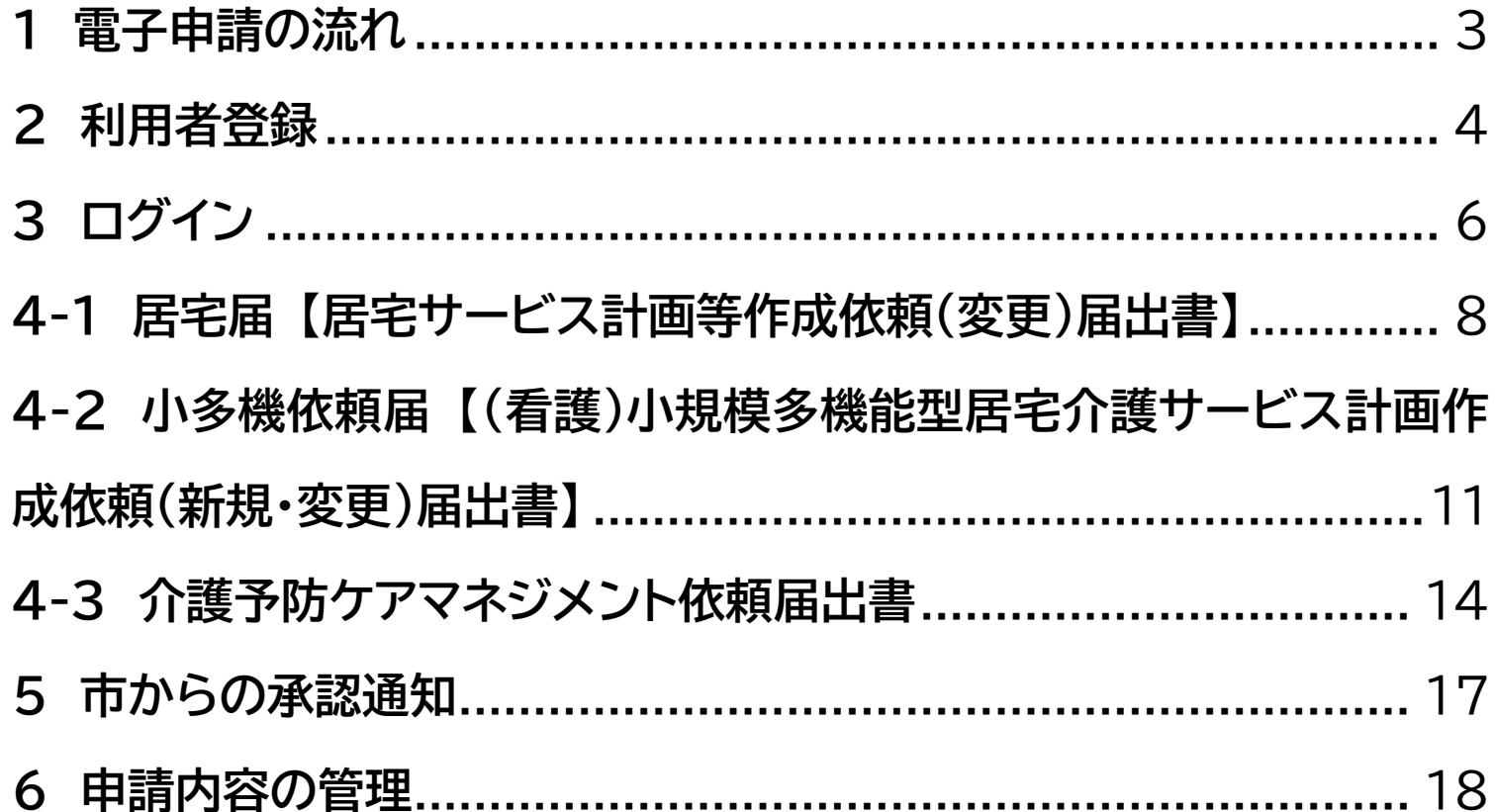

 $\overline{2}$ 

#### <span id="page-2-0"></span>**1 電子申請の流れ**

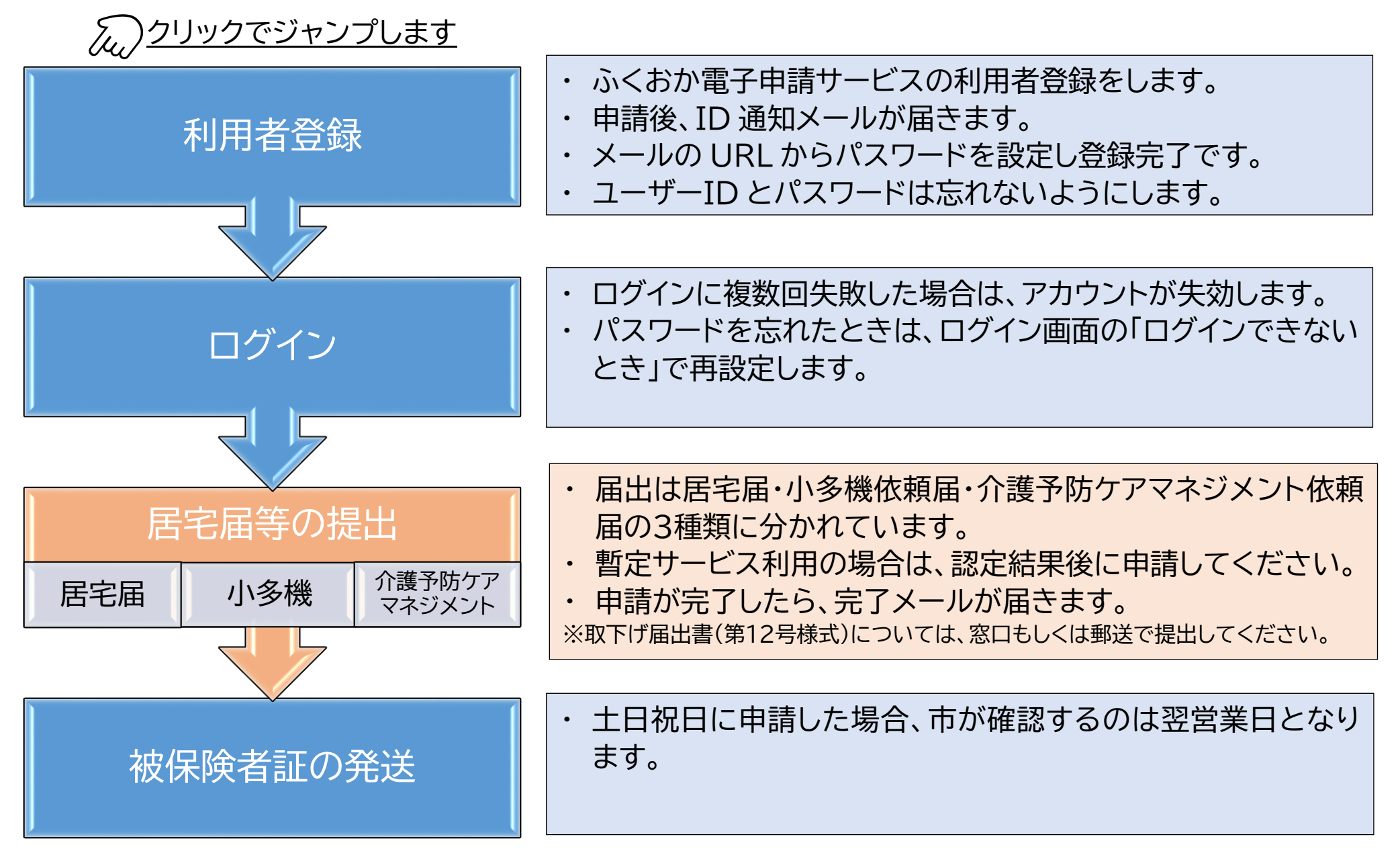

# <span id="page-3-0"></span>**2 利用者登録**

電子申請を利用して居宅の届出を行う場合、「ふくおか電子申請サービス」への利用者登録が必要です。

(1) ふくおか電子申請サービスのページへアクセスする

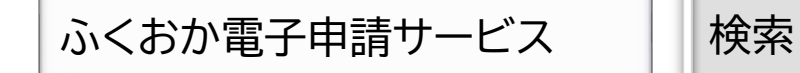

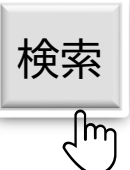

NEXTG[ログイン](#page-5-0)

<https://shinsei.pref.fukuoka.lg.jp/SdsJuminWeb/NaviWholeList>

(2)トップページの右上にある 利用者登録はこちら をクリック

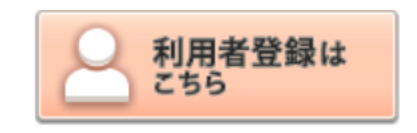

(3)利用者登録画面で必要事項を入力し、次へ をクリック 「必須」と記載のある項目は必ず入力が必要です。

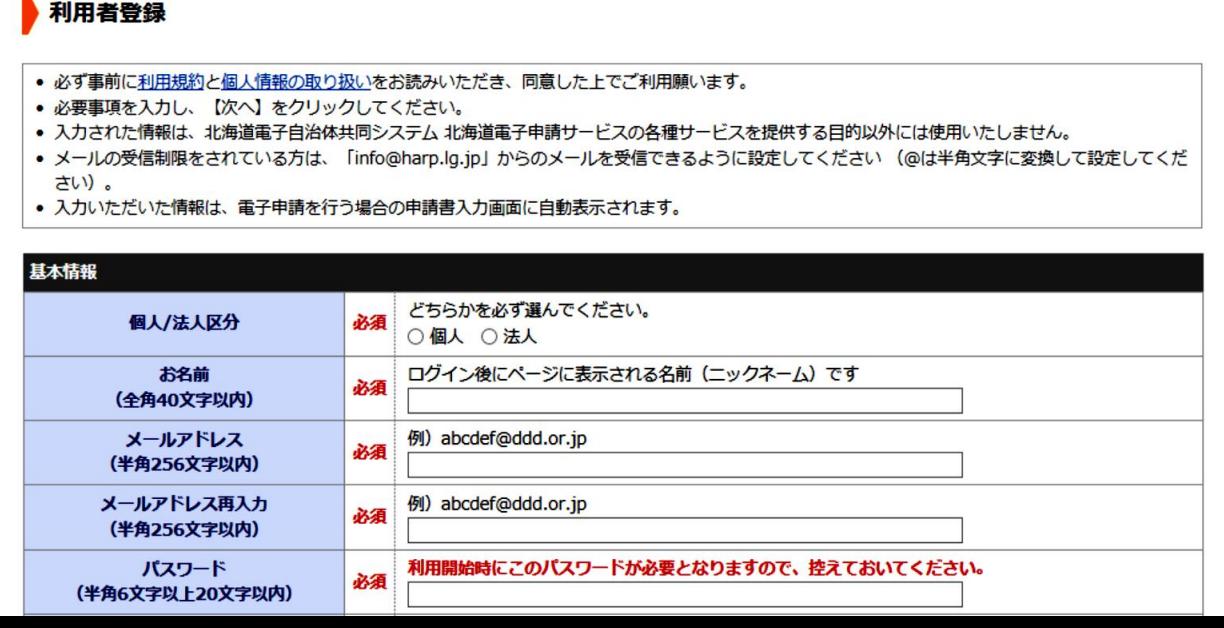

# **2 利用者登録**

NEXTG[ログイン](#page-5-0)

#### (4)内容確認画面の内容を確認する 内容が間違いなければ 利用規約に同意して登録する をクリックする。

#### (5)メールを確認し、メール記載の URL を開く しばらくすると、登録したメールアドレスに「利用者 ID」と「パスワード」を記載したメールが届きます。 メールに記載されている「確認ページ」の URL をブラウザで開きます。

(6)確認処理画面で登録する 確認処理画面で、利用者 ID とパスワードを入力し 次へ をクリックします。

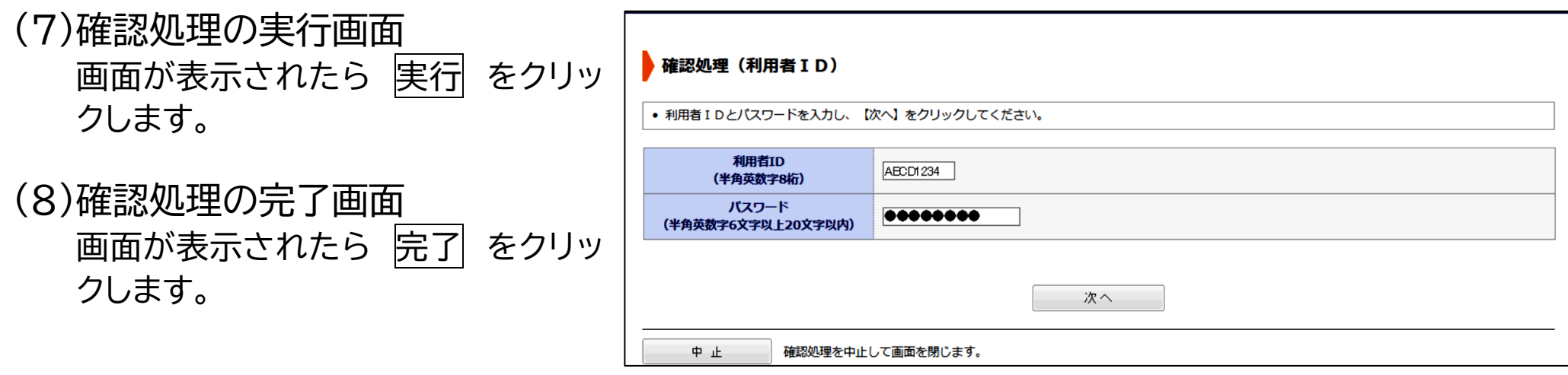

以上で利用者登録は完了です。

<span id="page-5-0"></span>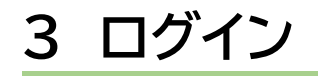

PRFVも[利用者登録](#page-3-0) [NEXT](#page-7-0)G REXTG RE

申請するときは、利用者 ID でログインします。

(1)ログインする

ふくおか電子申請トップページの右上 ログイン をクリックします。 面 ログイン 利用者 ID とパスワードを入力してログインします。

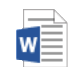

軽度者 電子申請マニュアル.c

※ ログインできないときは?

ログイン画面の ログインできないとき をクリックします。 利用者 ID を忘れたときやパスワードを忘れたときは、登録し たメールアドレス宛に ID やパスワードを通知することができま す。また、ログイン時に一定回数パスワードを間違えてアカウント がロックされた場合や、一定期間ログインせずアカウントが失効 してしまった場合も以下の方法で解除することができます。

①「ログイン」画面の【ログインできないとき】をクリックします。

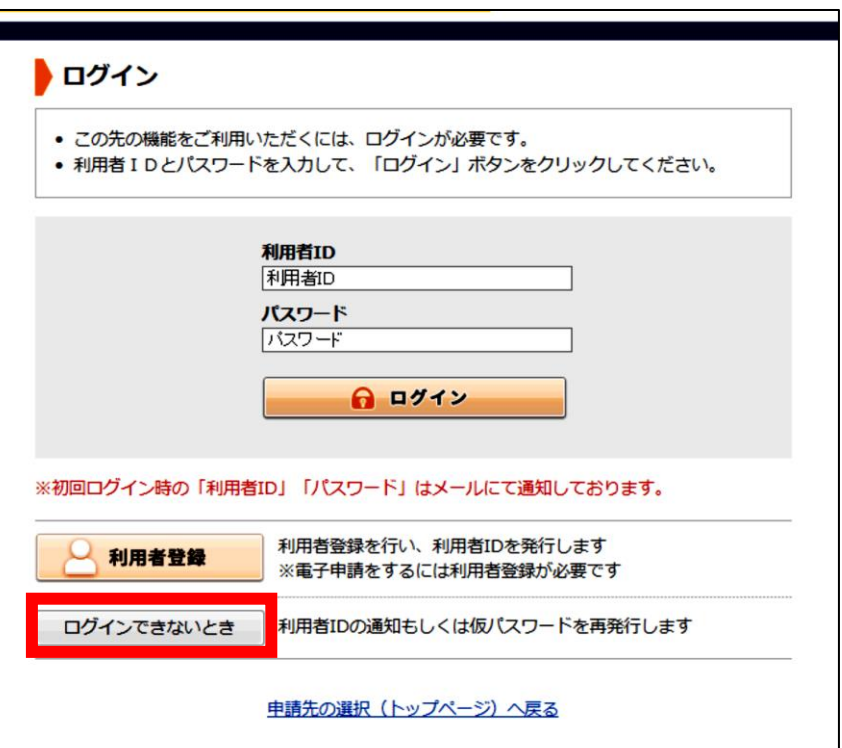

#### ②状況に合わせて、画面の指示に従って手続きを行ってください。

**~電子申請アカウントにおける注意点~** 電子申請システムにログインした最後の日から**1年間**ログインを一度もされていない場合、 失効期日をお知らせするメールが送信されます(この時点ではアカウントは失効していません)。その後、一度もログインをされないまま1カ月が経過 した場合に、ログインできない お様となりますので、ログインする際は解除申請が必要となります。

#### 参考:「ログインできないとき」の画面

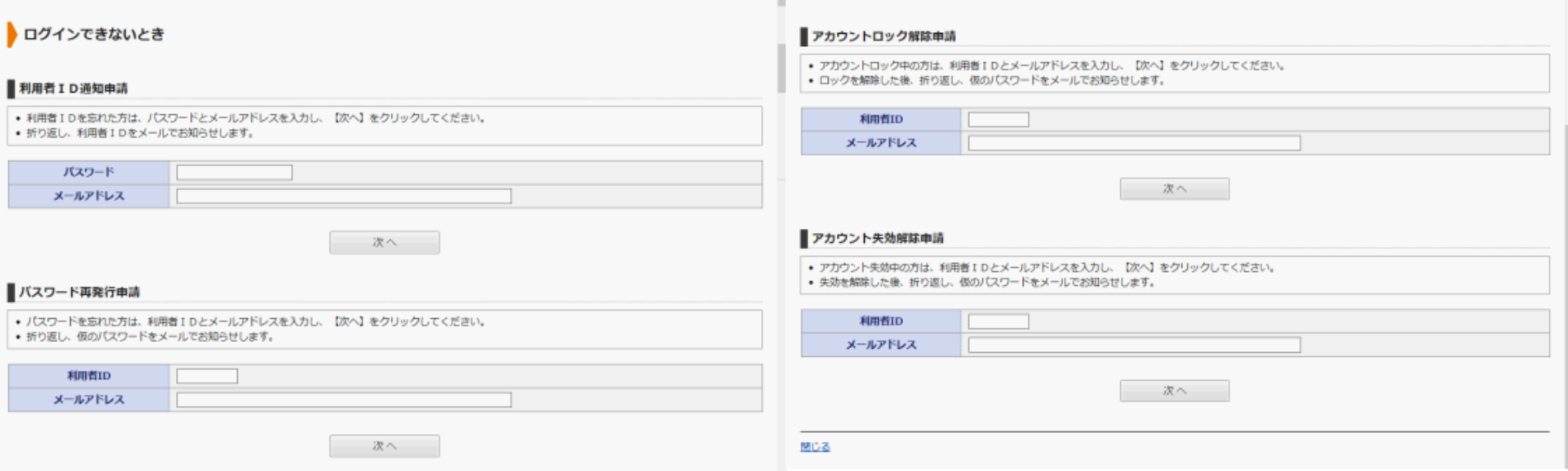

#### <span id="page-7-0"></span>**4-1 居宅届 【居宅サービス計画等作成依頼(変更)届出書】**

PREVも[ログイン](#page-5-0) NEXTG[小多機依頼届](#page-10-0)

□ 電子申請をする(電子証明書が不要)

届出書の書類によって申請のフォームが異なります。居宅届は、要介護(支援)認定を受けた被保険者用の様式です。

#### (1) 居宅届の申請

- ① 手続案内のページへアクセスする [https://shinsei.pref.fukuoka.lg.jp/SdsShinsei/directCall.harp?target=tetuduki&l](https://shinsei.pref.fukuoka.lg.jp/SdsShinsei/directCall.harp?target=tetuduki&lgCd=402036&shinseiFmtNo=009036&shinseiEdaban=04) [gCd=402036&shinseiFmtNo=009036&shinseiEdaban=04](https://shinsei.pref.fukuoka.lg.jp/SdsShinsei/directCall.harp?target=tetuduki&lgCd=402036&shinseiFmtNo=009036&shinseiEdaban=04)
- ② 電子申請をする(電子証明書が不要) をクリックする 手続案内のページをよく読み、画面下までスクロールするとボタンが表示されます。

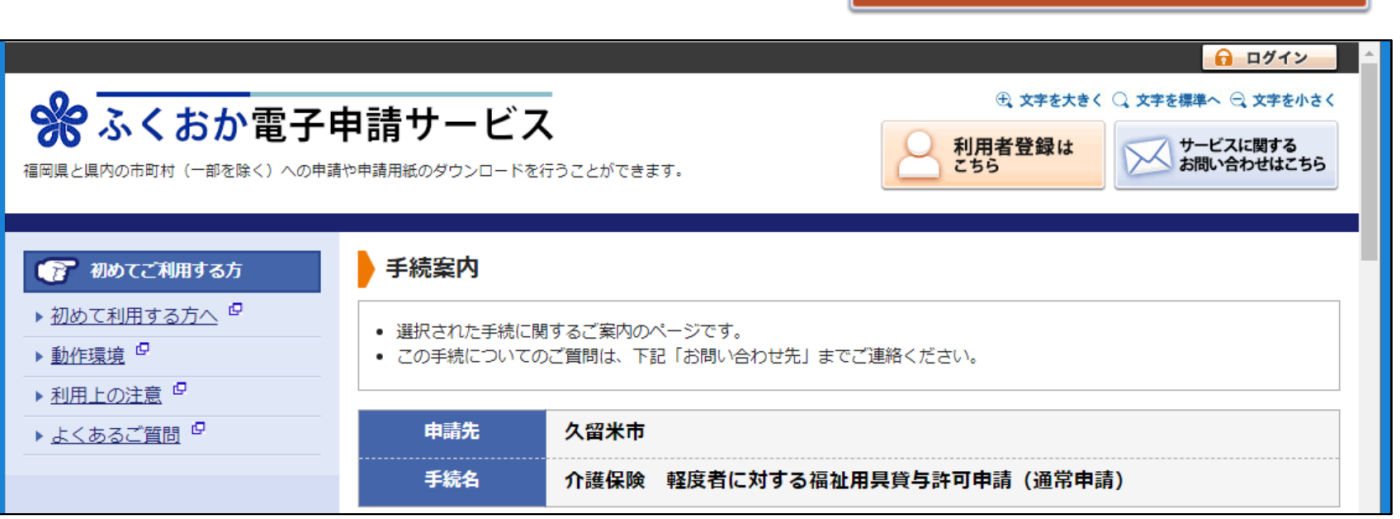

# **4-1 居宅届 【居宅サービス計画等作成依頼(変更)届出書】**

PREVも[ログイン](#page-5-0) NEXTG[小多機依頼届](#page-10-1)

- ③ ログインする ログインしていない場合はログインを求められるので、ログインします。
- ④ 申請フォームに従って入力する 申請フォームに従い必要事項を入力してください。 必須 とある項目は、必ず入力が必要です。
- ⑤ 入力後、画面下の 次へ をクリック 入力を途中でやめて一時保存することもできます。 一時保存した内容は、トップページからログインした 画面から再開することができます。

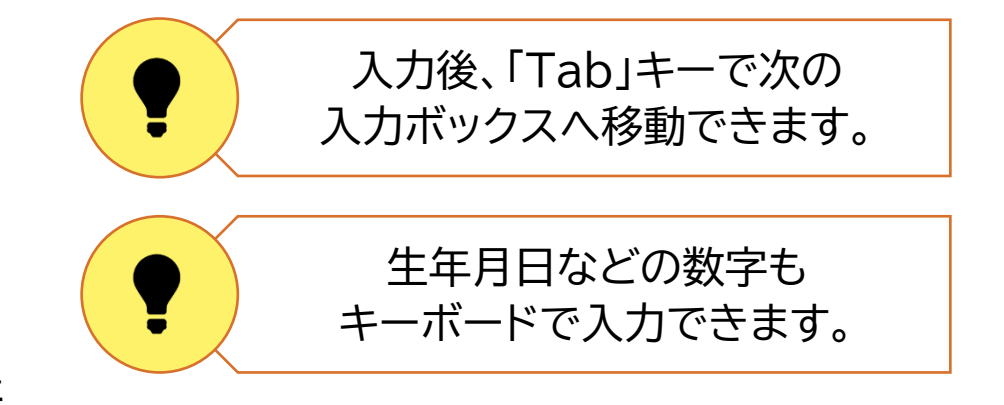

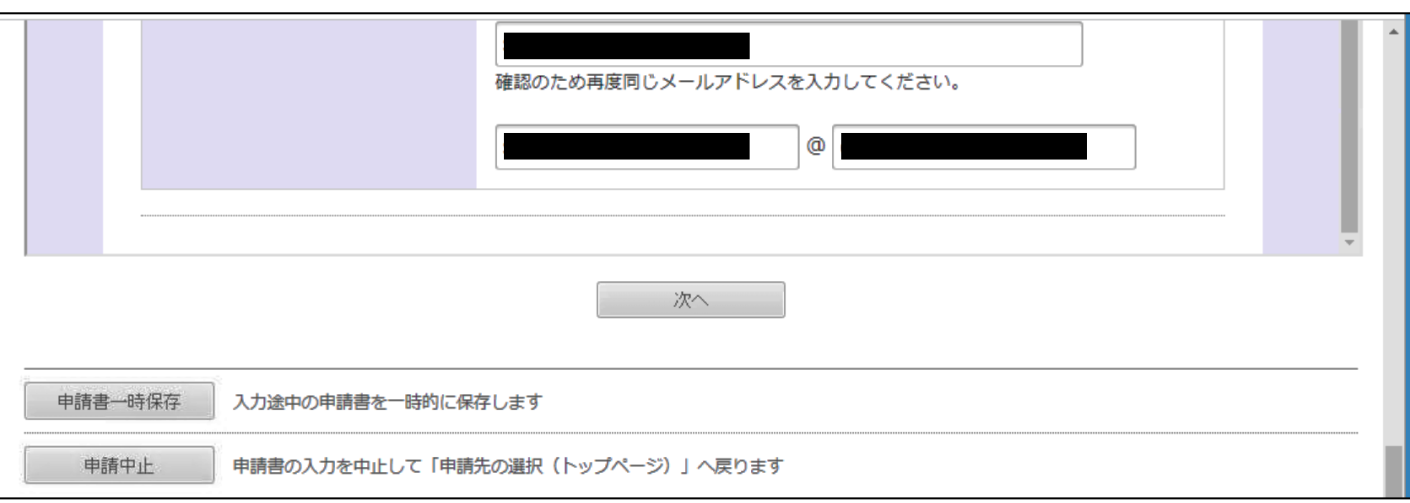

#### **4-1 居宅届 【居宅サービス計画等作成依頼(変更)届出書】**

PREVも[ログイン](#page-5-0) NEXTG[小多機依頼届](#page-10-1)

#### ⑥ 送信内容確認画面

申請内容と添付書類を確認し、間違いなければ 送信 をクリックします。

⑦ メールを確認

しばらくするとメールが届きますので、正しく申請されていることを確認しましょう。

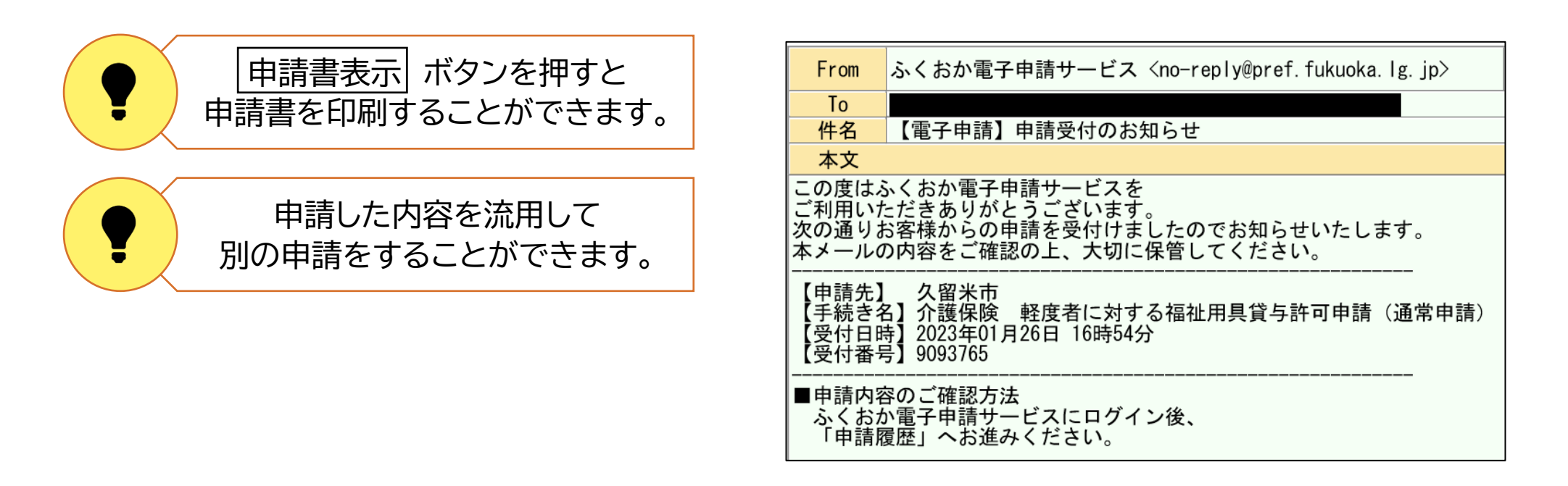

以上で居宅届の申請の流れは終わりです。

### <span id="page-10-1"></span><span id="page-10-0"></span>**4-2 小多機依頼届 【(看護)小規模多機能型居宅介護サービス計画作成依頼(新規・変更)届出書】**

PREVも[居宅届](#page-7-0) NEXTCマクアマネジメント依頼届

□ 電子申請をする(電子証明書が不要)

要介護(支援)認定を受けた、小規模・看護小規模を利用する被保険者用の様式です。

#### (2)小多機依頼届の申請

- ① 手続案内のページへアクセスする [https://shinsei.pref.fukuoka.lg.jp/SdsShinsei/directCall.harp?target=tetuduki&l](https://shinsei.pref.fukuoka.lg.jp/SdsShinsei/directCall.harp?target=tetuduki&lgCd=402036&shinseiFmtNo=009036&shinseiEdaban=05) [gCd=402036&shinseiFmtNo=009036&shinseiEdaban=05](https://shinsei.pref.fukuoka.lg.jp/SdsShinsei/directCall.harp?target=tetuduki&lgCd=402036&shinseiFmtNo=009036&shinseiEdaban=05)
- ② 電子申請をする(電子証明書が不要) をクリックする 手続案内のページをよく読み、画面下までスクロールするとボタンが表示されます。

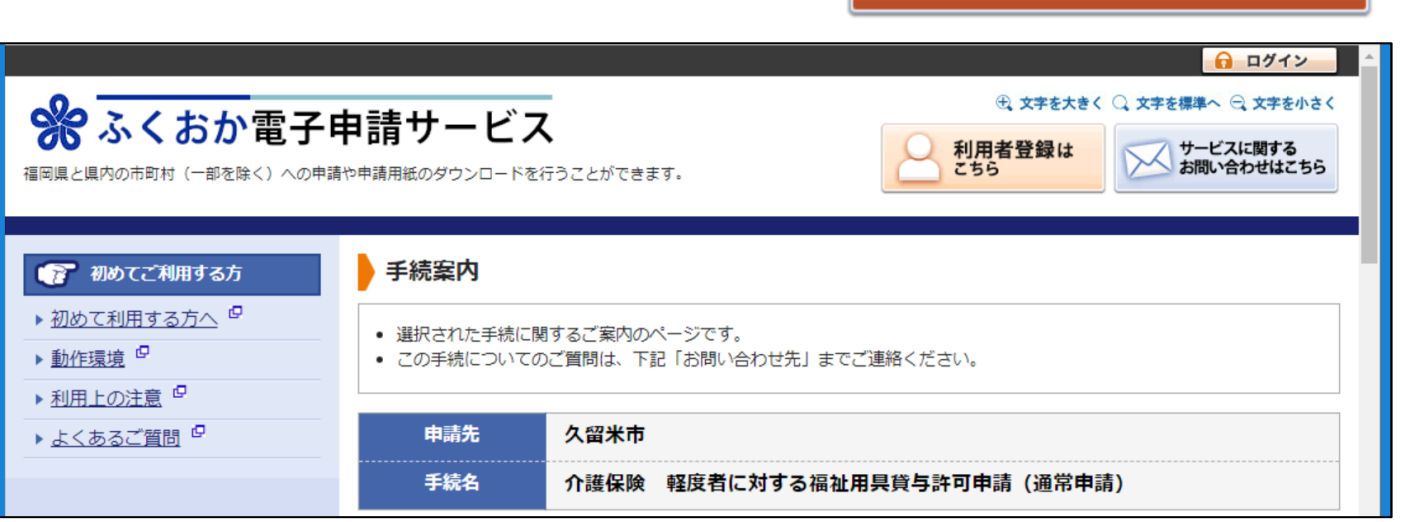

#### **4-2 小多機依頼届 【(看護)小規模多機能型居宅介護サービス計画作成依頼(新規・変更)届出書】**

PRFVも[居宅届](#page-7-0) NEXTG[ケアマネジメント依頼届](#page-13-0)

③ ログインする

ログインしていない場合はログインを求められるので、ログインします。

- ④ 申請フォームに従って入力する 申請フォームに従い必要事項を入力してください。 必須 とある項目は、必ず入力が必要です。
- ⑤ 入力後、画面下の 次へ をクリック 入力を途中でやめて一時保存することもできます。 一時保存した内容は、トップページからログインした 画面から再開することができます。

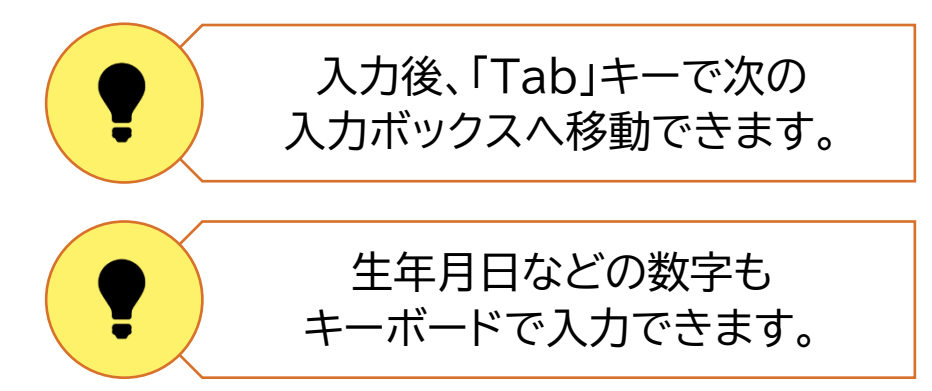

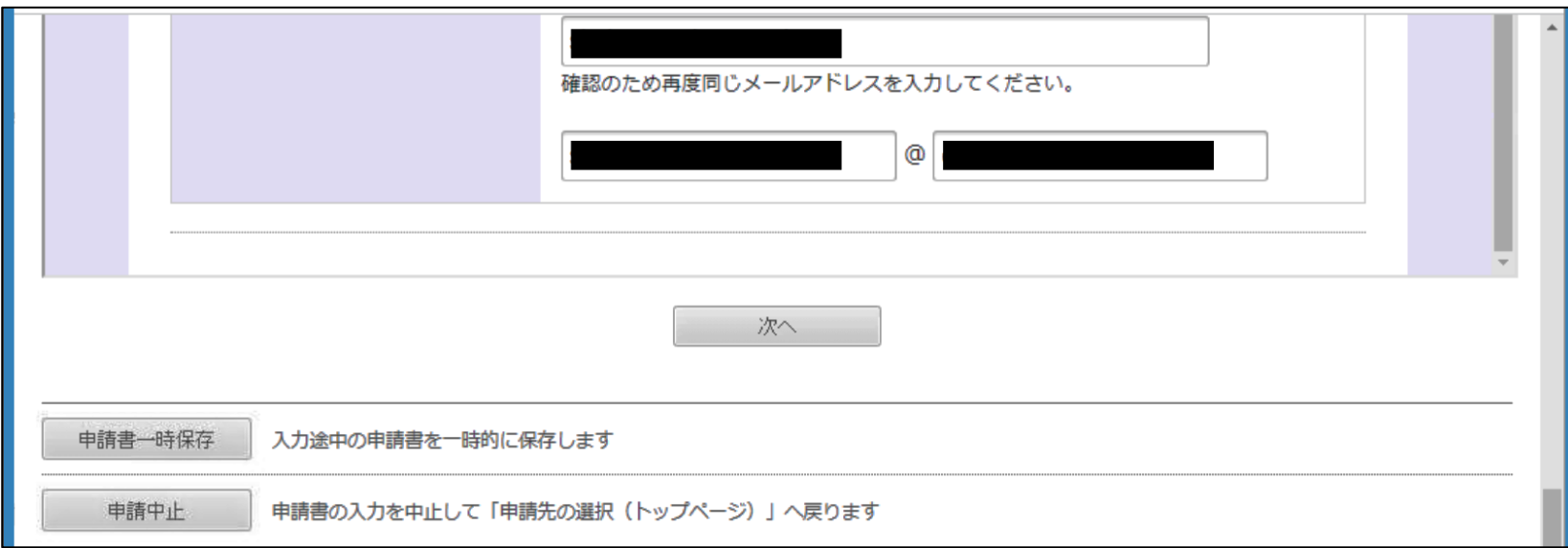

### **4-2 小多機依頼届 【(看護)小規模多機能型居宅介護サービス計画作成依頼(新規・変更)届出書】**

PREVも[居宅届](#page-7-0)

NEXT[ケアマネジメント依頼届](#page-13-0)

- ⑥ 送信内容確認画面 申請内容と添付書類を確認し、間違いなければ 送信 をクリックします。
- ⑦ メールを確認

しばらくするとメールが届きますので、正しく申請されていることを確認しましょう。

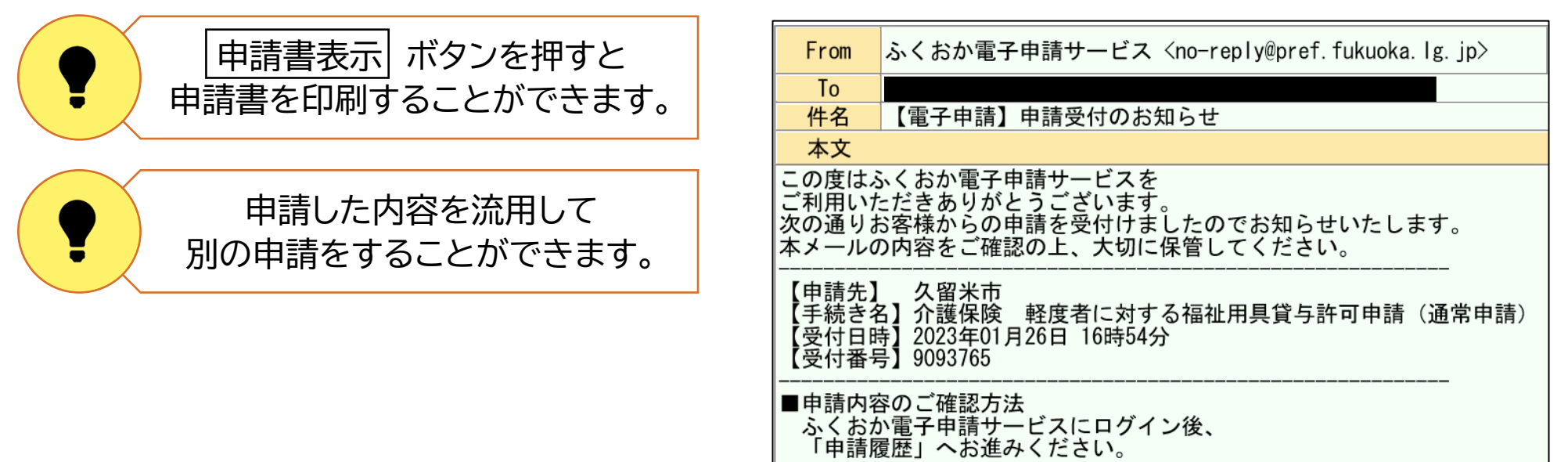

以上で小多機依頼届の申請の流れは終わりです。

#### <span id="page-13-0"></span>**4-3 介護予防ケアマネジメント依頼届出書**

PREVタ[小多機依頼届](#page-10-1) NEXTG[市からの承認通知](#page-16-0)

基本チェックリストを受けた事業対象者が、サービス事業を利用する場合の様式です。

#### (2)介護予防ケアマネジメント依頼届の申請

- ① 手続案内のページへアクセスする [https://shinsei.pref.fukuoka.lg.jp/SdsShinsei/directCall.harp?target=tetuduki&l](https://shinsei.pref.fukuoka.lg.jp/SdsShinsei/directCall.harp?target=tetuduki&lgCd=402036&shinseiFmtNo=009036&shinseiEdaban=06) [gCd=402036&shinseiFmtNo=009036&shinseiEdaban=06](https://shinsei.pref.fukuoka.lg.jp/SdsShinsei/directCall.harp?target=tetuduki&lgCd=402036&shinseiFmtNo=009036&shinseiEdaban=06)
- ② 電子申請をする(電子証明書が不要) をクリックする 手続案内のページをよく読み、画面下までスクロールするとボタンが表示されます。

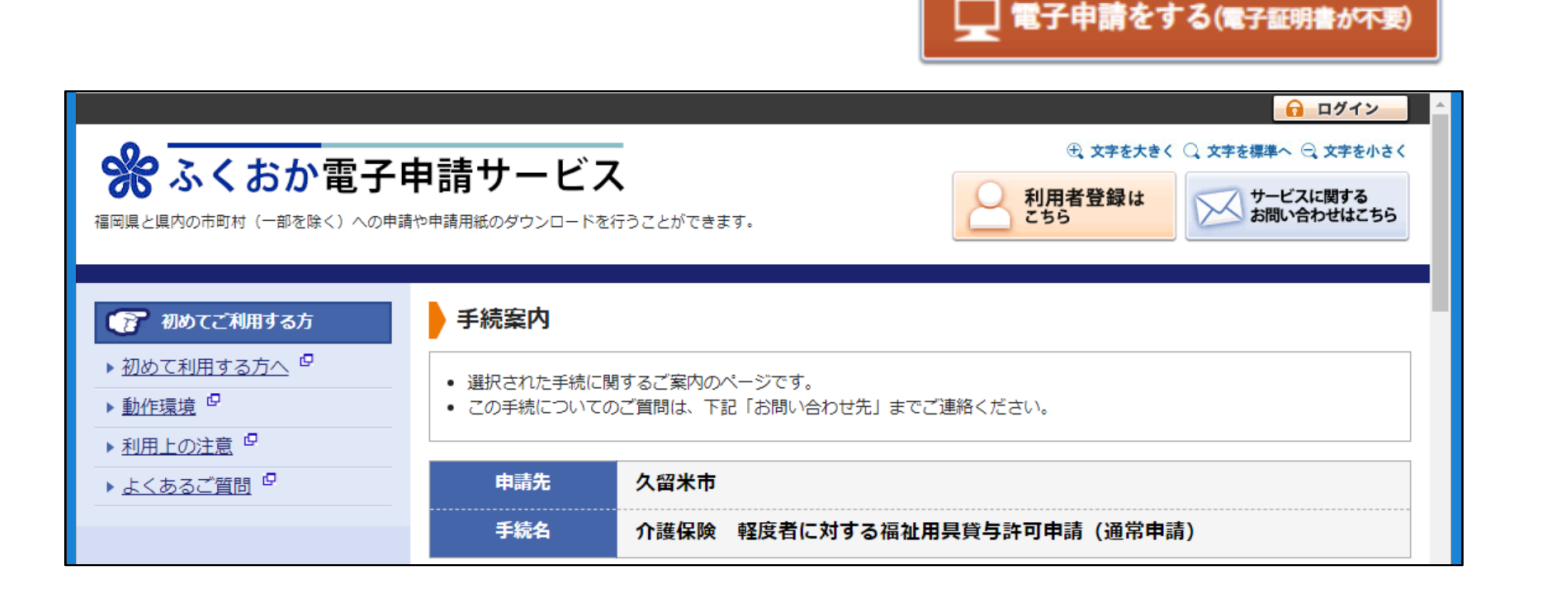

# **4-3 介護予防ケアマネジメント依頼届出書**

PREVT REXTで[市からの承認通知](#page-16-0)

- ③ ログインする ログインしていない場合はログインを求められるので、ログインします。
- ④ 申請フォームに従って入力する 申請フォームに従い必要事項を入力してください。 必須 とある項目は、必ず入力が必要です。
- ⑤ 入力後、画面下の 次へ をクリック 入力を途中でやめて一時保存することもできます。 一時保存した内容は、トップページからログインした 画面から再開することができます。

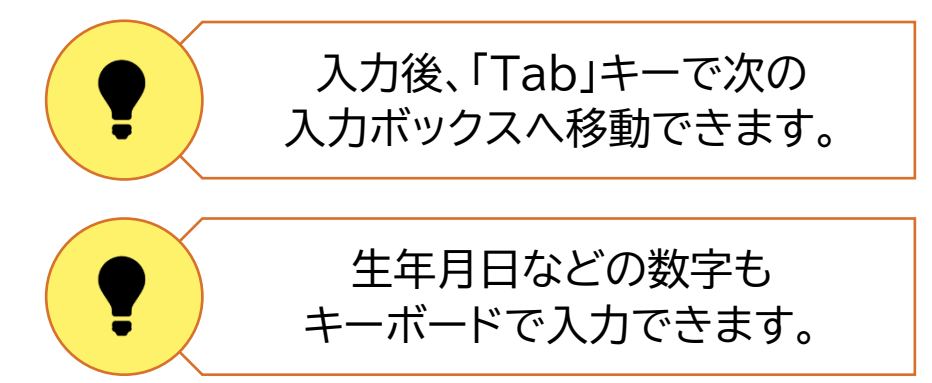

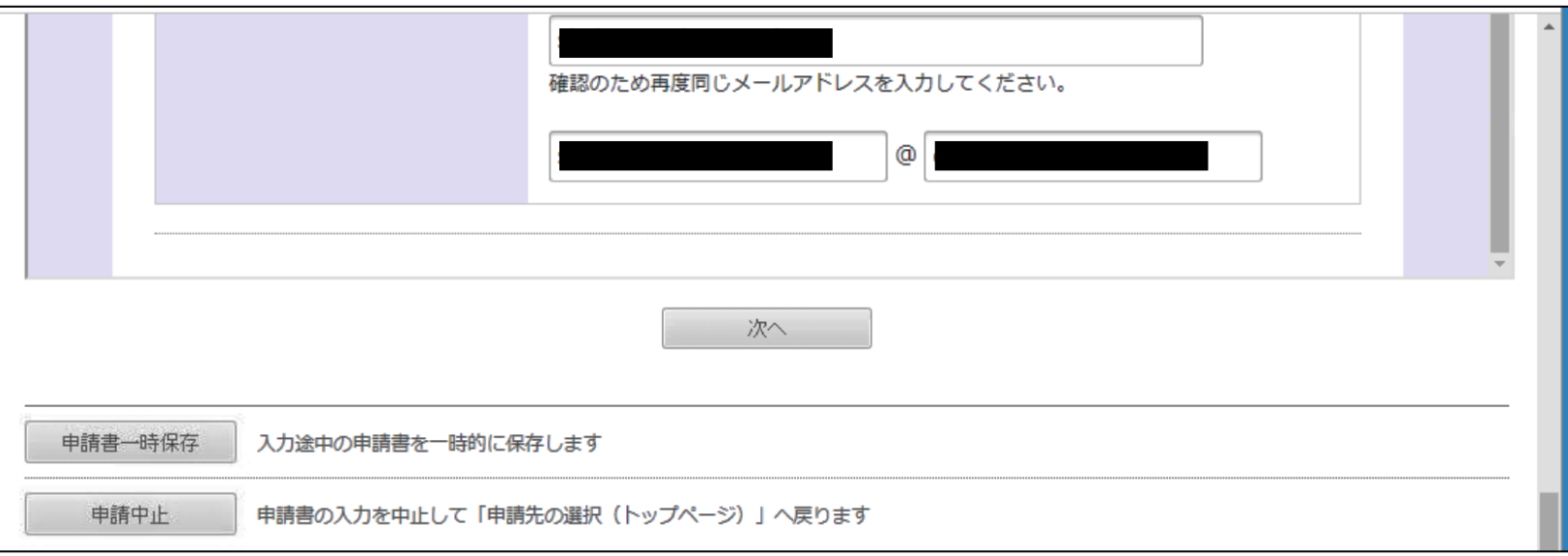

**4-3 介護予防ケアマネジメント依頼届出書**

NEXT(w[市からの承認通知](#page-16-0)

- ⑥ 送信内容確認画面 申請内容と添付書類を確認し、間違いなければ 送信 をクリックします。
- ⑦ メールを確認

しばらくするとメールが届きますので、正しく申請されていることを確認しましょう。

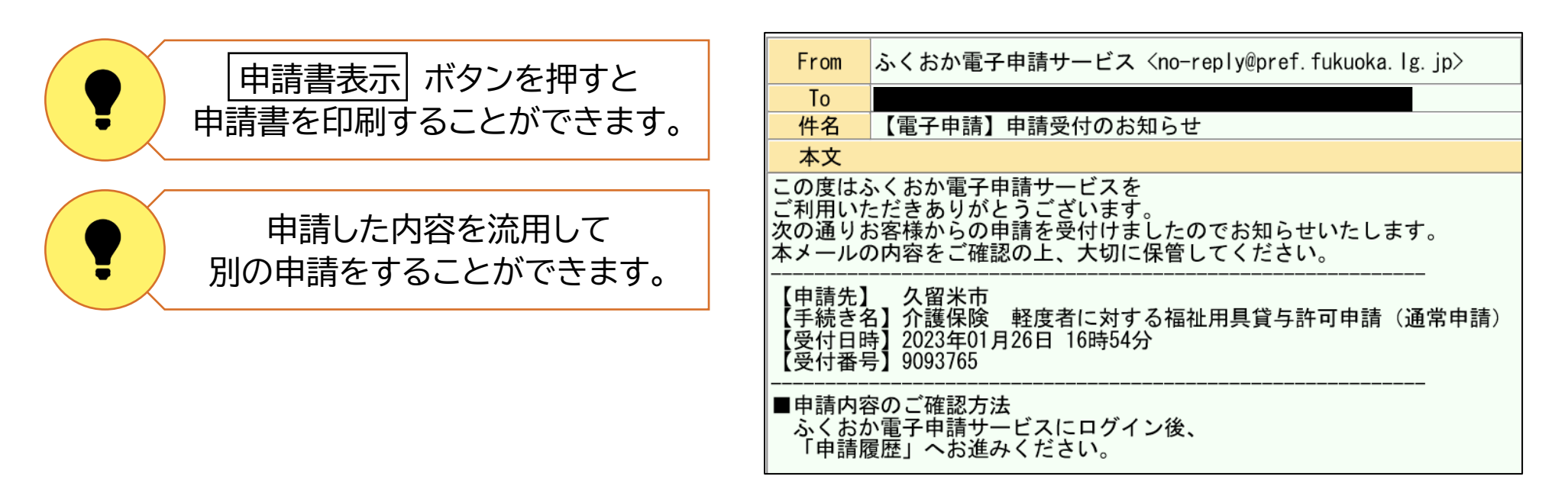

以上で介護予防ケアマネジメント依頼届の申請の流れは終わりです。

# <span id="page-16-0"></span>**5 被保険者証の発送**

PREVも[ケアマネジメント依頼届](#page-13-0) NEXTG[申請内容の管理](#page-17-0)

市の確認日から約3営業日後に、市から被保険者証が届きます。

市からの被保険者証が届く

市が内容を確認し、申請内容に問題がなければ、 市の確認日から約3営業日後に被保険者あてに被保険者証が届きます。

留意事項 中請日(=電子申請日)が閉庁日の場合、市の確認は翌営業日 になりますので、ご注意ください。

> 月末が閉庁日の場合、市の確認は翌営業日となりますが、届け出自体は 同月内にあったものとみなします。

PREVで[市からの承認通知](#page-16-0)

<span id="page-17-0"></span>トップページからログインすると、中断した申請の再開や、過去の申請を利用した申請ができます。

(1)ログインする

ふくおか電子申請トップページの右上 口グイン をクリックします。 利用者 ID とパスワードを入力してログインします。

(2) 「最近の申請」にある 詳細 をクリックする 「最近の申請」の中で確認したい申請の 詳細 をクリックします。 「申請履歴をすべて表示」をクリックするとすべての申請を表示できます。 申請履歴の画面では、次のような操作が可能です。

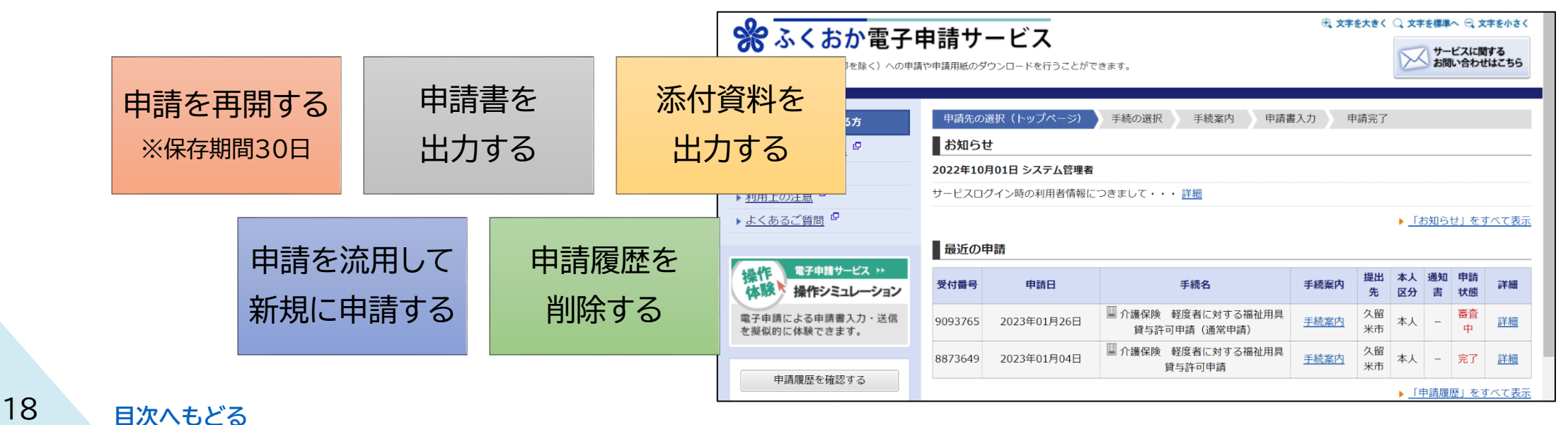